# Integration Preparation Guide

## Workspace ONE for Android

Android applications can be integrated with the VMware Workspace ONE® platform, by using its mobile software development kit. Complete the tasks below to prepare for integration.

This document is part of the Workspace ONE Integration Guide for Android set.

# Table of Contents

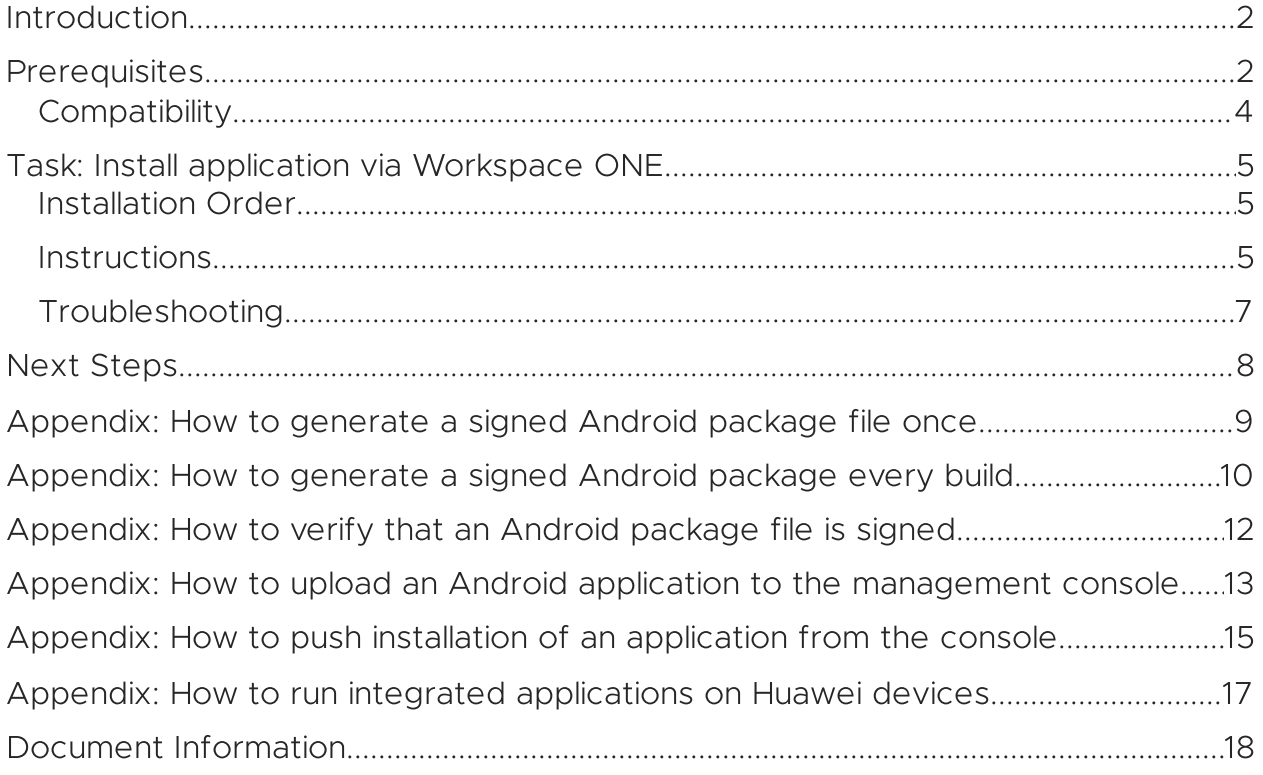

## <span id="page-1-0"></span>Introduction

The tasks detailed below should be done first, to prepare for integration of your Android application with the Workspace ONE platform. After completing these tasks, you will be ready to begin the integration.

## Integration Guides

This document is part of the Workspace ONE Integration Guide for Android set. An overview that includes links to all the guides is available

- in Markdown format, in the repository that also holds the sample code: [https://github.com/vmware-samples/…IntegrationOverview.md](https://github.com/vmware-samples/workspace-ONE-SDK-integration-samples/blob/main/IntegrationGuideForAndroid/Guides/01Overview/WorkspaceONE_Android_IntegrationOverview.md)
- in Portable Document Format (PDF), on the VMware website: [https://developer.vmware.com/…IntegrationOverview.pdf](https://developer.vmware.com/docs/12354/WorkspaceONE_Android_IntegrationOverview.pdf)

## <span id="page-1-1"></span>**Prerequisites**

Before you begin, you will need the following.

Access to a Workspace ONE management console.

You will need access to a Workspace ONE management console to work on application integration. The management console is sometimes referred to as the UEM, an abbreviation for Unified Endpoint Manager.

You will need to know the following:

- Server address.
- Administrative login credentials.

You will need the following privileges:

- Upload an application package (APK) file.
- Either create an organisation group for an end user, or get the name of an existing group.
- Either create a new end user with a suitable profile for development purposes, or get the name of an existing suitable user.
- Either create enrolment credentials for an end user, or get existing credentials.

Best practice is to have a separate console, or organisation group, for software development.

Check the [Compatibility](#page-3-0) table for a recommended version.

Developer environment.

The instructions in the integration guide documents assume you use the Android Studio integrated developer environment (IDE). Check the [Compatibility](#page-3-0) table for a recommended version.

• Android application source code.

Integrating an application with Workspace ONE will involve changes to the application source code. You will need access to the Java or Kotlin source, to the manifest and resources, and to any other files required to build the application.

You can integrate Workspace ONE with an existing Android application of your own, or with an Android sample application, or start a new application from an Android Studio template, for example.

The instructions in the integration guide documents assume your application uses AndroidX instead of the original support library. Instructions for migrating from the support library to AndroidX can be found on the Android developer website, for example here:

<https://developer.android.com/jetpack/androidx/migrate>

Developer device.

You will need a physical Android device to to work on application integration.

The Android emulator cannot be used because emulated devices may appear as rooted or otherwise compromised to the Workspace ONE Intelligent Hub application. The Hub must be used to install the application that is being integrated at least once during the integration work.

After the first installation via Hub, subsequent installations can be made using the Android Debug Bridge (adb) tool. The device must be set up for developer use. Instructions for setting up a developer device can be found on the Android developer website, for example on the following pages.

- <https://developer.android.com/studio/debug/dev-options.html>
- <https://developer.android.com/studio/run/device>

Don't use a device that is already enrolled with a production Workspace ONE console. A device can be unenrolled by removing or resetting the Hub application on the device, and uninstalling any associated applications.

When the prerequisite conditions are met, you can start the first task, which is to install your application via [Workspace](#page-4-0) ONE.

# <span id="page-3-0"></span>**Compatibility**

Instructions in this document have been followed with the Workspace ONE Software Development Kit (SDK) for Android and other software, to confirm compatibility.

The following table shows the software versions used for the instructions, and the minimum supported versions if different.

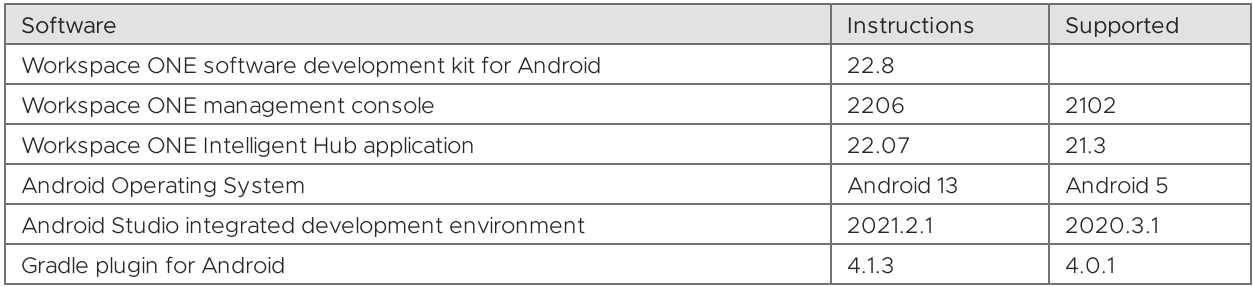

# <span id="page-4-0"></span>Task: Install application via Workspace ONE

Installing the application via Workspace ONE is a platform integration task for Android application developers. It applies to all levels of platform integration.

## <span id="page-4-1"></span>Installation Order

If you follow the integration guide, you will install your application on a developer device as follows.

- The first installation will be of a non-integrated version of the application via Workspace ONE, by following the instructions below.
- Subsequent installations will be of integrated versions of the application, via the Android Debug Bridge (adb) tool.

The adb installations will be upgrades. The application won't ever be uninstalled after the first installation via Workspace ONE.

It actually isn't necessary to install an application via Workspace ONE if it isn't integrated. It might therefore seem natural to delay installation via Workspace ONE until some integration work has been done. This guide doesn't follow that order though.

The rationale is that installation via Workspace ONE involves activities with which you may be unfamiliar, such as setting up signed builds, and use of the Workspace ONE management console. It's better to do those activities with the application in a known working state.

## <span id="page-4-2"></span>**Instructions**

The instructions assume that the [prerequisite](#page-1-1) conditions are all met.

Proceed as follows.

#### 1. Install and enrol the Hub application.

Install the Workspace ONE Intelligent Hub application on the device and complete enrolment. The Hub can be installed from Google Play. Search for "workspace one intelligent hub", for example.

Follow the instructions in the Hub application to complete enrolment. You will need to know the server address and a set of end user enrolment credentials.

Tip: Set a device passcode before you begin enrolment. Typical UEM configurations will require a passcode, as a security policy. If a device passcode isn't set at the start of the enrolment interaction, you will be forced to set it as an enrolment step, which sometimes doesn't go smoothly.

Warning: The Hub application cannot be enrolled with more than one management console at a time. If the Hub is already installed and enrolled on your developer device, then it must now be removed and re-installed, or must be reset, i.e. have its storage cleared. Removing or resetting the Hub may cause removal of any associated applications from the device.

Check the [Compatibility](#page-3-0) table for a recommended version of Hub.

#### 2. Generate a signed package file for your application.

You will need a signed Android package (APK) file for your application. A signed APK can be generated by Android Studio. See the How to generate a signed Android package every build [instructions](#page-9-0) in this document, if needed.

Note that you don't need to do any Workspace ONE integration in the application at this stage.

You can use any key store to sign the APK, even one you create ad hoc now. You don't have to use the same key your organisation uses to sign APK files for production.

#### 3. Upload your application to the management console.

Upload the APK file from the previous step to the Workspace ONE management console.

See the How to upload an Android application to the [management](#page-12-0) console instructions in this document, if needed.

The signing details from the uploaded APK will be used by the Hub for verification going forwards.

#### 4. Install your application from Hub.

Your application can now be installed from the Hub on the device. Find it in the App Catalog section, or in the and select to install it.

Warning: If the App Catalog opens in the browser instead of in Hub, don't install your app from there. If you do, then the application under development won't work later when installed via the Android Debug Bridge (adb). Instead, follow the [instructions](#page-14-0) in the Appendix: How to push installation of an application from the console.

In case of difficulties, see the [Troubleshooting](#page-6-0) tips.

This completes the task.

Subsequent installations of your application can be made from Android Studio via the Android Debug Bridge (adb), if you use the same signing configuration. See the How to [generate](#page-9-0) a signed Android package every build instructions in this document, if needed.

You can now proceed to the next task: [Obtain software development kit].

### <span id="page-6-0"></span>Troubleshooting

In case the App Catalog section doesn't appear in the Hub app on your device, try navigating in Hub to This Device, Managed Apps instead.

In case your application doesn't appear in the Hub, try pushing installation from the UEM console. For [instructions,](#page-14-0) see the Appendix: How to push installation of an application from the console.

In case installation doesn't start immediately, try any of the following:

- Open the Hub application and select This Device, Managed Apps, and then your application.
- Open the Hub application and select This Device, Sync device.
- Terminate the Hub using the device task manager, then open Hub again.

There could be a number of warnings about the trustworthiness of the application, if you used an ad hoc key store to sign the APK. These warnings are generated by the device operating system because it doesn't recognise your ad hoc certificate by default.

- Accept the warnings to proceed.
- The warnings shouldn't be displayed again after first installation. The device will recognize the certificate on subsequent installations, even if made via adb.

## <span id="page-7-0"></span>Next Steps

This completes the preparation for integrating your Android application with the Workspace ONE platform. You are now ready to start either of the following.

- Client-level integration.
- Framework-level integration.

See the Base Integration guide for instructions. The Base Integration Guide is available

- in Markdown format, in the repository that also holds the sample code: [https://github.com/vmware-samples/…BaseIntegration.md](https://github.com/vmware-samples/workspace-ONE-SDK-integration-samples/blob/main/IntegrationGuideForAndroid/Guides/03BaseIntegration/WorkspaceONE_Android_BaseIntegration.md)
- in Portable Document Format (PDF), on the VMware website: [https://developer.vmware.com/…BaseIntegration.pdf](https://developer.vmware.com/docs/12356/WorkspaceONE_Android_BaseIntegration.pdf)

### <span id="page-8-0"></span>Appendix: How to generate a signed Android package file once

You can generate a signed Android package file (APK) for your application by following these instructions. These are provided here for convenience; for definitive information, see the Android developer website.

- 1. Open the project in Android Studio.
- 2. In the menu, select Build, Generate Signed Bundle / APK.

This opens the first step in the Generate Signed Bundle or APK dialog.

3. In the dialog, select APK and then click Next.

This opens the next step in the dialog.

4. Select a key store path and enter the key store password.

You can create a new key store and key ad hoc at this step. If you do then you can also set the key store password, and the individual key password here.

5. Select a key, enter the key password, and then click Next.

This opens the next step in the dialog.

- 6. Make a note of the Destination Folder so that the APK file can be located after.
- 7. Select the release build variant.

If you select debug, the app might be flagged as a test-only build and cause installation by Hub to fail.

- 8. Select Signature Version V2 (Full APK Signature).
- 9. Click Finish.

The processing runs and a notification will pop up in Android Studio. The destination folder can be opened from a link in the notification. It can also be opened from the Event Log panel, even after the notification has been dismissed.

The .apk file is the one to upload to the management console.

### <span id="page-9-0"></span>Appendix: How to generate a signed Android package every build

You can configure Gradle to build a signed Android package file (APK) every time you build the application by following these instructions. These are provided here for convenience; for definitive information, see the Android developer website.

1. Create a key store file.

You can create a key store file by following the How to generate a signed Android package file once [instructions](#page-8-0) in this document.

The details of the key and key store file will be needed for the next step.

#### 2. Create a script plugin for the key store.

You can create a Gradle script plugin file that adds the signing configuration to an Android application build specification. The file could look like this:

```
android {
   signingConfigs {
        debug {
            storeFile file('/path/to/your/keystore')
            storePassword 'password123'
            keyPassword 'password456'
            keyAlias = 'key0'
        }
    }
    buildTypes {
        release {
            signingConfig signingConfigs.debug
        }
    }
}
```
The name of the file could be like keystore.gradle for example.

The location of the file should be outside the application directory, unless you want to place the passwords under revision control.

#### 3. Apply the plugin to the application build.

In the application module build.gradle file, after the android block, insert an apply command, for example as follows.

```
android {
    // Existing configuration such as ...
    compileSdkVersion 30
    defaultConfig {
        // ...
    }
    buildTypes {
        // ...
    }
}
// Following line is inserted to apply the signing configuration.
apply from: file("/path/to/keystore.gradle")
```
Every time the application is built, it will now be signed.

### <span id="page-11-0"></span>Appendix: How to verify that an Android package file is signed

You can verify that an APK file is signed, by using the apksigner tool. The following notes are provided for convenience; for definitive information, see the Android developer website.

The tool comes with Android Studio. The command line is like this:

/path/to/Android/sdk/build-tools/version/apksigner verify --verbose /path/to/App-release.apk

The top of the output should be like this:

Verifies Verified using v1 scheme (JAR signing): true Verified using v2 scheme (APK Signature Scheme v2): true Number of signers: 1

After that, there could be a large number of warnings. Those can be ignored.

### <span id="page-12-0"></span>Appendix: How to upload an Android application to the management console

You can upload an APK file to the Workspace ONE management console by following these instructions. These are provided here for application developer convenience and aren't intended to replace the system administrator user guides for the Workspace ONE product.

For context of when these [instructions](#page-4-0) would be followed, see the install your application via Workspace ONE task.

- 1. Open the Workspace ONE management console in a web browser and log in. This opens the dashboard.
- 2. From the dashboard, navigate to: Apps & Books, Applications, Native.

This opens a list of applications.

3. Select: Add Application.

This opens the Add Application dialog.

- 4. Select the group of the end user that you are using for development.
- 5. Click Upload, which opens the Add dialog.
- 6. On the Add dialog: select Local File, then click Choose file.

This opens a file chooser dialog.

7. Locate and select your signed APK file, then click Save.

The file will be uploaded and progress will be indicated on the screen.

When the upload finishes, the Add dialog closes and you return to the Add Application dialog. The file name will have been filled in.

8. On the Add Application dialog, click Continue.

This opens the next step, which is the Edit Application dialog.

#### 9. Append your user name to the application name, if you like, and click Save & Assign.

Appending your user name will make clear, to anybody with access to the console, that you are responsible for this application.

After you click, the Assignment Distribution dialog will open.

#### 10. Set the assignment name and group, then click Create.

In the Assignment Distribution dialog

- set a Name that includes your user name.
- add the same group as before in the Assignment Groups.

There is no need to add or enable any other items, like restrictions, at this time.

Click Create and a dialog will open in which you can review the new assignment.

#### 11. On the assignment review dialog, click Save.

This opens the Preview Assigned Devices dialog.

#### 12. Click Publish.

This finalizes the addition and returns you to the Applications part of the dashboard. The detail view of the app you just added will be open.

The application that you uploaded can now be installed from Hub application.

See also the [Troubleshooting](#page-6-0) tips elsewhere in this document.

### <span id="page-14-0"></span>Appendix: How to push installation of an application from the console

You can push installation of an app from the Workspace ONE management console by following these instructions. These are provided here for application developer convenience and aren't intended to replace the system administrator user guides for the Workspace ONE product.

Push installation will sometimes work when installing an app from the Hub on the device doesn't work.

1. Open the Workspace ONE management console in a web browser and log in.

This opens a dashboard.

2. From the dashboard, navigate to: Devices and select the List View.

This opens a list of enrolled devices.

3. Select the latest enrollment of your developer device.

This opens a detailed view of the selected device.

4. Select the Apps tab.

This opens a list of the apps that are assigned to the device.

5. Select the circle on the row of the app you wish to install.

Buttons for install and other actions will appear as shown in the following screen capture.

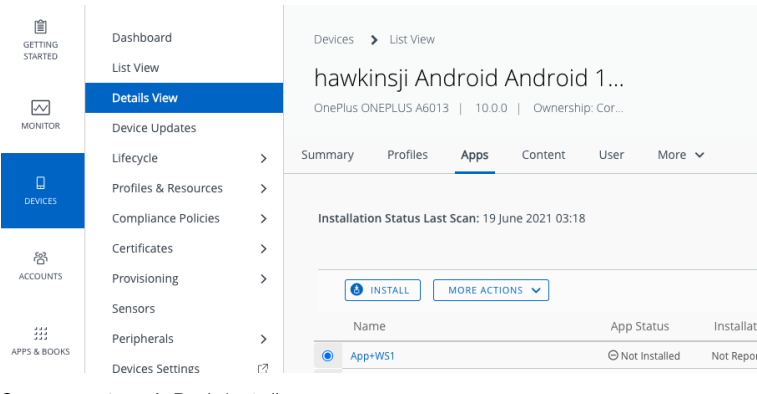

Screen capture 1: Push Install

(In this screen capture, the selected application is named App+WS1.) Buttons for other actions might appear next to the install button. Ignore them.

#### 6. Click the install button, and click OK to confirm if prompted.

A message confirming successful save of the request to install will appear.

#### 7. On your developer device, launch the Hub app.

If installation hasn't started automatically, navigate to the App Catalog section and select to install it.

The application that you pushed should now install on the device.

If it doesn't see the other [Troubleshooting](#page-6-0) tips elsewhere in this document.

### <span id="page-16-0"></span>Appendix: How to run integrated applications on Huawei devices

Additional preparation of some Huawei mobile devices is required in order to run applications that have integrated the Workspace ONE mobile software development kit.

On some devices, an integrated application will crash when launched, if the anchor app, either Workspace ONE Intelligent Hub or Workspace ONE, isn't already running.

The crash can be prevented by setting up Secondary Launch Management on the device. Proceed as follows.

- 1. On the device, launch the Tablet Manager or Phone Manager app.
- 2. Select the Auto-Launch option and Secondary Launch Management.
- 3. Enable for Secondary Launch whichever anchor app is installed, either Workspace ONE Intelligent Hub or Workspace ONE.

This completes the additional preparation.

### <span id="page-17-0"></span>Document Information

## Published Locations

This document is available

- in Markdown format, in the repository that also holds the sample code: [https://github.com/vmware-samples/…IntegrationPreparation.md](https://github.com/vmware-samples/workspace-ONE-SDK-integration-samples/blob/main/IntegrationGuideForAndroid/Guides/02Preparation/WorkspaceONE_Android_IntegrationPreparation.md)
- in Portable Document Format (PDF), on the VMware website: [https://developer.vmware.com/…IntegrationPreparation.pdf](https://developer.vmware.com/docs/12355/WorkspaceONE_Android_IntegrationPreparation.pdf)

## Revision History

```
03jul2020 First publication, for 20.4 SDK for Android.
  31jul2020 Updated for 20.7 SDK for Android.
31aug2020 Updated for 20.8 SDK for Android.
03sep2020 Post-release update.
 01oct2020 Updated for 20.9 SDK for Android.
 11oct2020 Post-release update.
03nov2020 Updated for 20.10 SDK for Android.
06nov2020 Post-release update.
15dec2020 Updated for 20.11 SDK for Android.
 18feb2021 Updated for 21.1 SDK for Android.
 10mar2021 Updated for 21.2 SDK for Android.
 07apr2021 Updated for 21.3 SDK for Android.
 17jun2021 Updated for 21.5.1 SDK for Android.
  13jul2021 Updated for 21.6 SDK for Android.
  29jul2021 Updated for 21.6.1 SDK for Android.
 18aug2021 Updated for 21.7 SDK for Android.
 15sep2021 Updated for 21.8 SDK for Android.
 26oct2021 Updated for 21.10 SDK for Android.
09Dec2021 Updated for 21.11 SDK for Android.
26Jan2022 Updated for 22.1 SDK for Android.
28Feb2022 Updated for 22.2 SDK for Android.
04Apr2022 Updated for 22.3 SDK for Android.
29Apr2022 Updated for 22.4 SDK for Android.
06Jun2022 Updated for 22.5 SDK for Android.
05Jul2022 Updated for 22.6 SDK for Android.
23Aug2022 Updated for 22.8 SDK for Android.
```
## Legal

**VMware, Inc**. 3401 Hillview Avenue Palo Alto CA 94304 USA Tel 877–486–9273 Fax 650–427–5001 www.vmware.com<br>Copyright © 2022 VMware, Inc. All rights reserved.<br>This content is protected by U.S. and international copyright

companies. The Workspace ONE Software Development Kit integration samples are licensed under a two-clause BSD license. SPDX-License-Identifier: BSD-2-Clause